## **ACCESSING WATER QUALITY INFORMATION FROM THE NHDES DATABASE**

- 1) Visit: http://des.nh.gov/organization/divisions/water/dwgb/index.htm
- 2) Scroll down until you see the heading " **Resources/Links".** Under this heading, click the link titled, "Public Water Systems Search."
- 3) After the public water system search screen pops up, type the Water System's EPA ID in the box at the top next to, "**Any DES Interest Primary Id/Master Id"**. Then click enter. You may also search by Town or system name or any other search parameters offered on the public water system query screen, but it is faster to just enter the EPA ID.
- 4) On the next page, there will be a blue clickable link that says, "Public Water System" Click on this.
- 5) Within this section, you may access a variety of information:

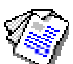

Click to view Permit to Operate & licensing information for the public water system

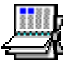

Click to view Public Water System contact information

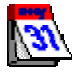

Click to view Master Schedule set forth by the NHDES for the public water system: This will bring you to a new page. To view the sampling schedule, click the link that says Master Sampling Schedule (MSS) and this should download a PDF file to your computer.

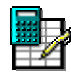

Click to view Lead & Copper results

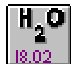

Click to view Sampling results: This will bring you to the lab sample results page. You can view the actual PDF lab report for each contaminant type and/or sample date by clicking on the **blue link under the Sample Number column.** Only samples processed by labs that are able to report samples electronically will be listed here. At the present time, both of the labs LRWC uses process electronic reports.

**Please note**: *Lakes Region Water Company Inc. is NOT responsible for the accuracy of the information*  contained in this website and/or the availability of contaminant results online. This is a New Hampshire *Department of Environmental Services (NHDES) maintained website.*